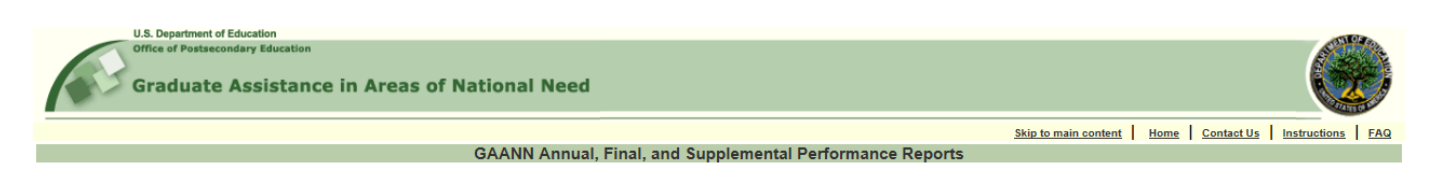

# **GAANN Performance Report How-To Guide**

Enter your User ID (your 11-character grant number) and your password. Click the Login button. Click the OK button on the Warning banner.

If you can't remember your password, click the 'Forgot your password' link. Enter your email or PR Award Number and click the Send button. If the information entered matches the information in our records, the login information will be emailed.

If you have questions about entering your report, click the 'Contact Us' link and send a question to the Help Desk.

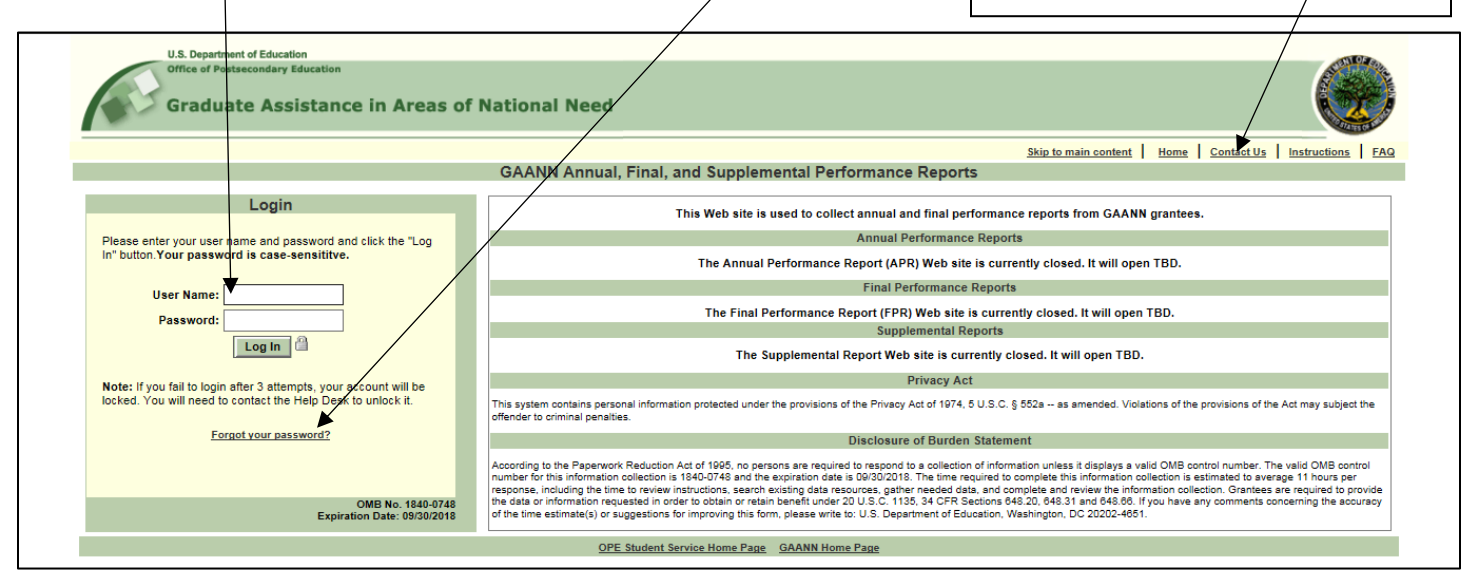

The first time you login to the system each year, the Change Password screen will display. Passwords for the GAANN system expire every 90 days.

Enter the password you logged in with in the Current Password field. Your new password must be a least 8 characters long and include an upper-case, lower-case, number, and special character.

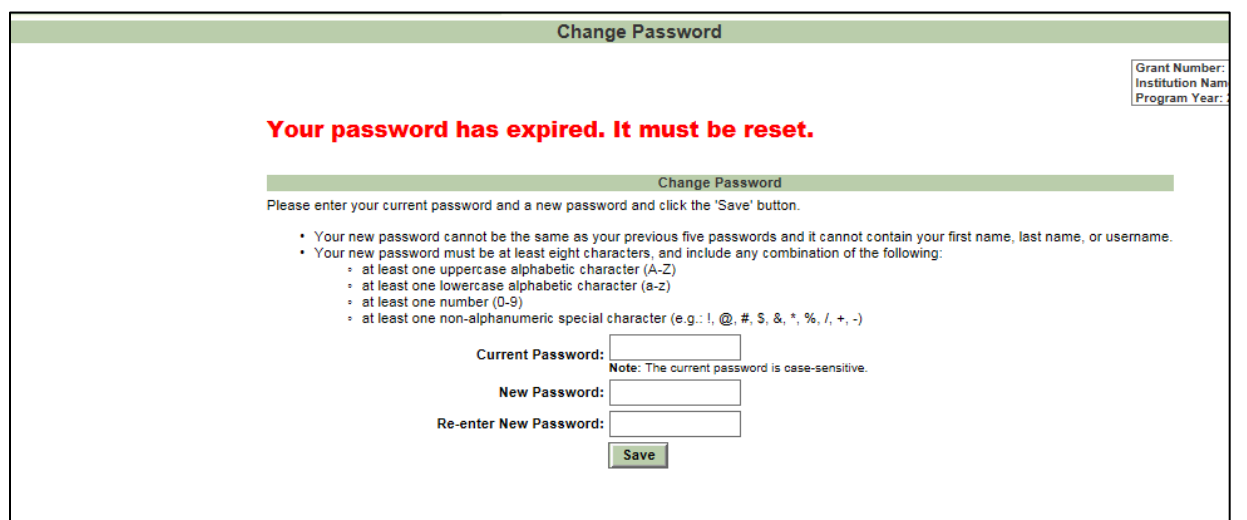

#### **Grantee Information Screens**

After you login and change your password, the Performance Report Menu will display.

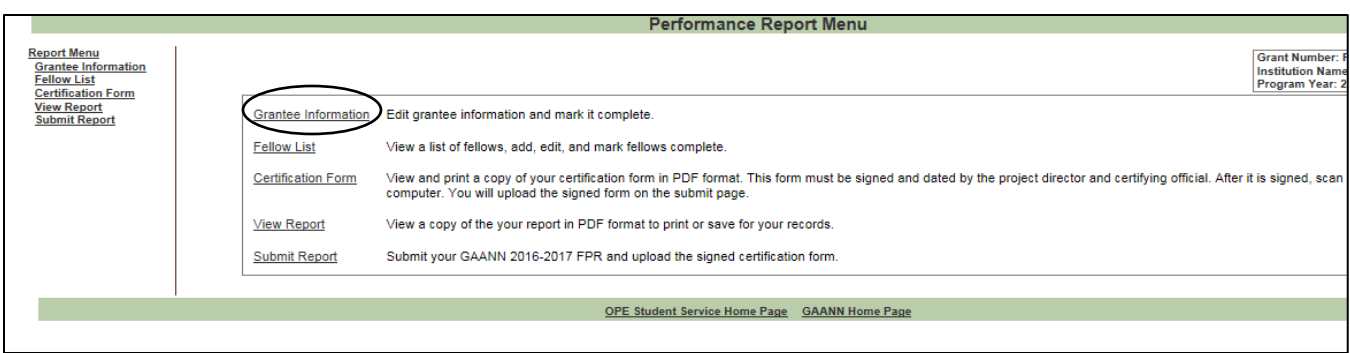

Click the 'Grantee Information' link to review and update your grant and project director information.

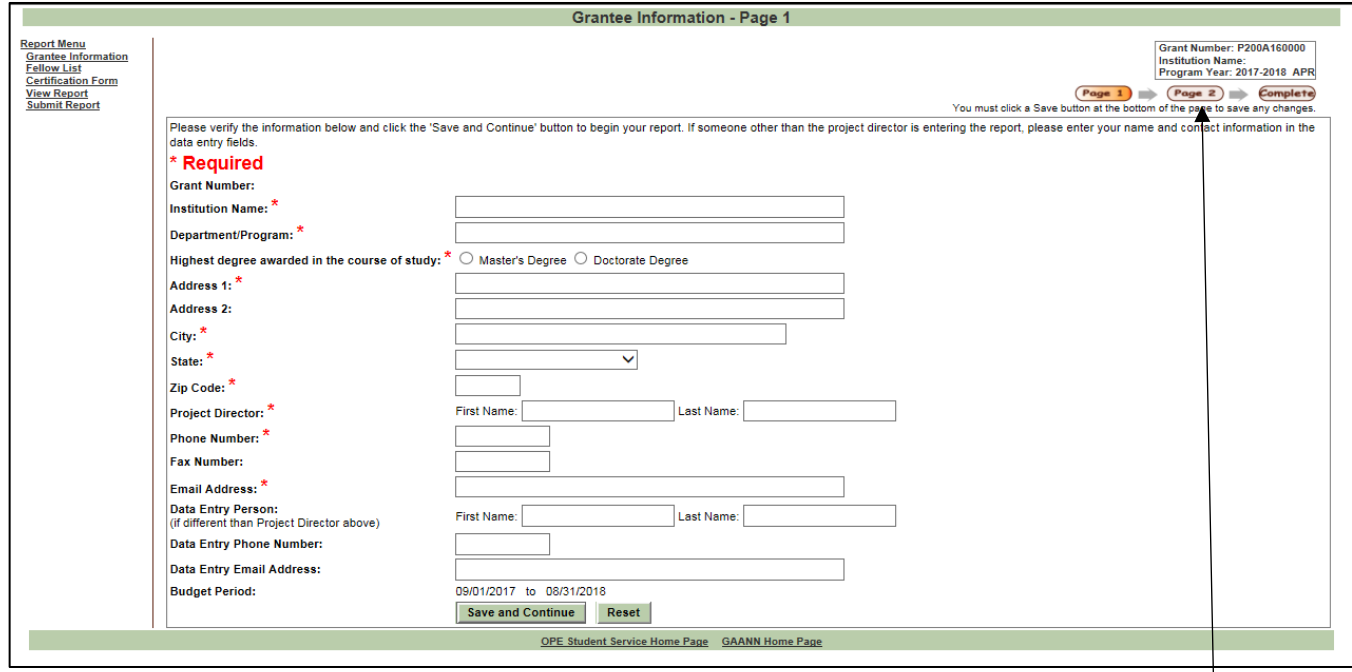

On the Grantee Information – Page 1 screen, verify that the information is correct and make any corrections needed. Click the 'Save and Continue' button. The Grantee Information – Page 2 screen will display.

Click one of these buttons to go directly to a page without saving

The information in the Performance Data section is not updateable. These values will update automatically when you add or update your fellow information in the next section.

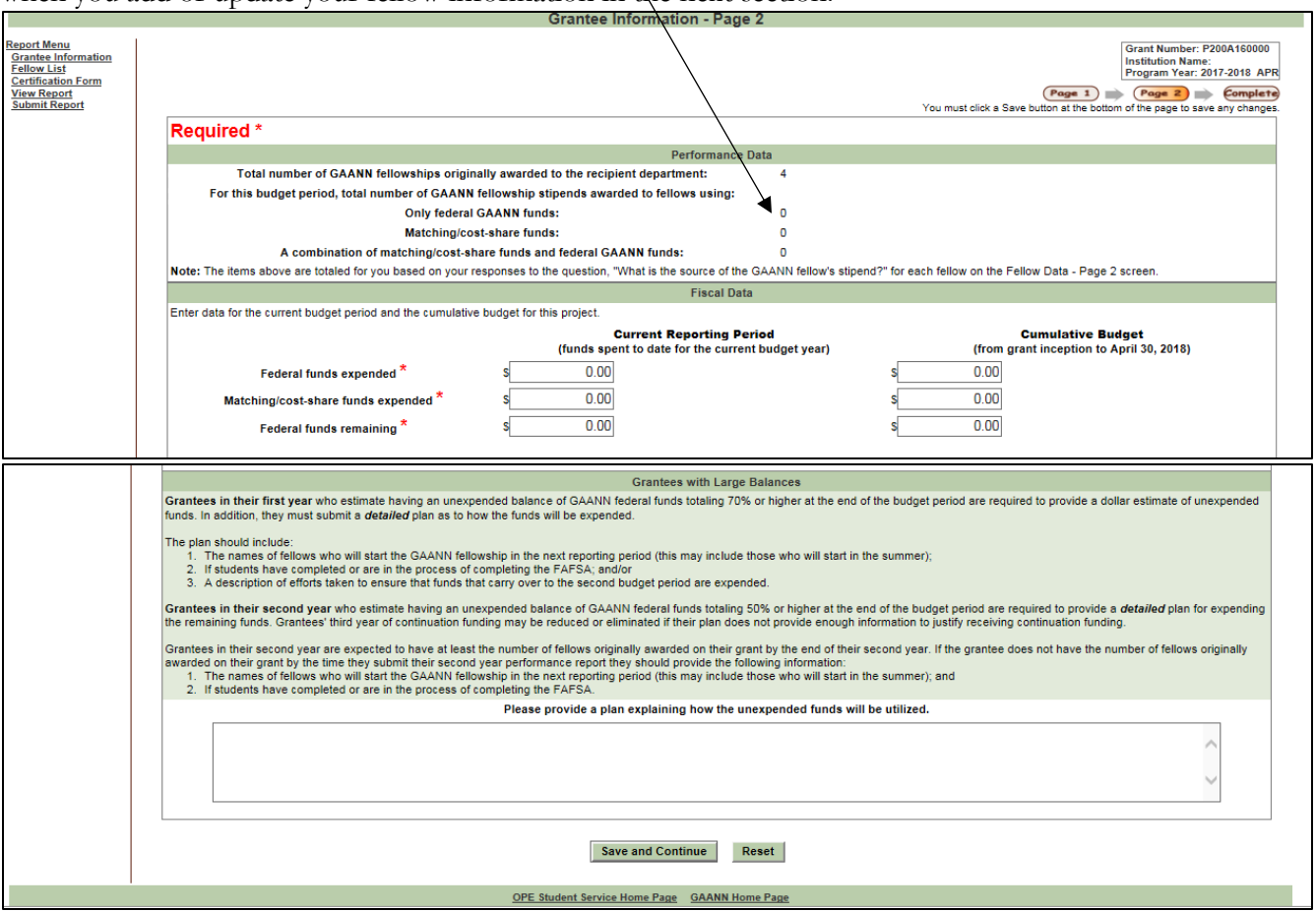

Enter your Fiscal Data in the second block and, if necessary, the unexpended funds information and click the 'Save and Continue' button. The Complete Grantee Information screen will display. If all of the required grantee information is complete, a 'Complete Grantee' button will display.

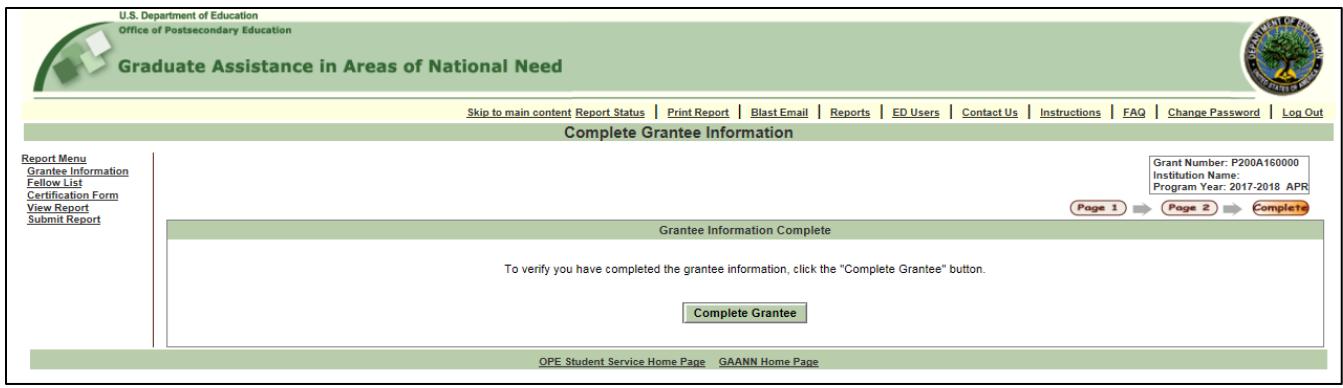

If you have finished entering the Grantee Information on Page 1 and 2, click the Complete Grantee button. The Fellow List screen will display.

#### **Fellow Screens**

The Fellow List screen will display when you click the 'Fellow List' link in the menu. Fellow you have entered on prior year reports will display.

If the fellow received funds during the reporting period, click the Funded option. If not, click the Not Funded option. Then click the 'Edit' button to update the fellow's information.

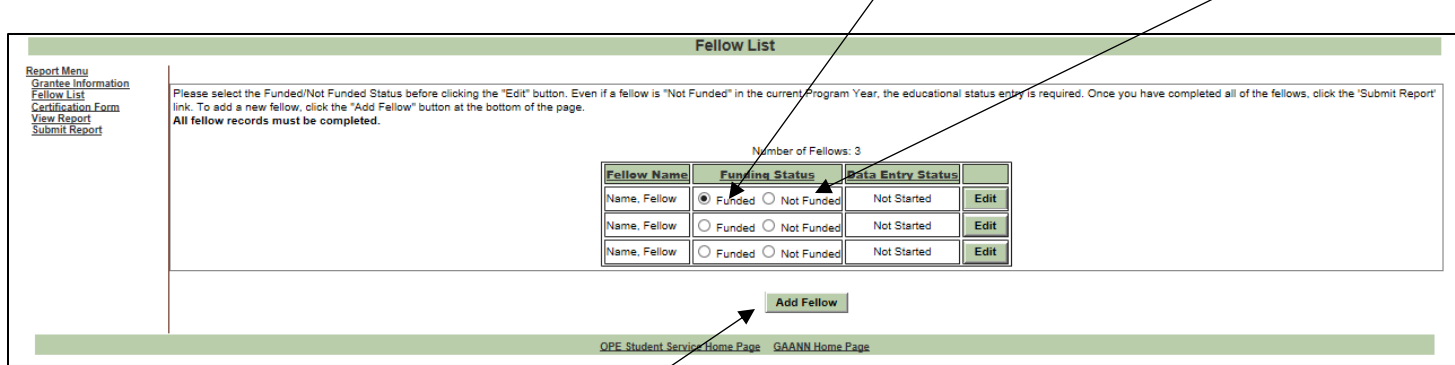

Click the 'Add Fellow' button to add a new fellow.

## **Funded Fellow Data – Page 1**

The Fellow Data – Page 1 screen below displays when the 'Add Fellow' button is clicked or the Edit button is clicked for a funded fellow. For existing fellows, the information will be prepopulated. Update the information if needed and click the 'Save and Continue' button.

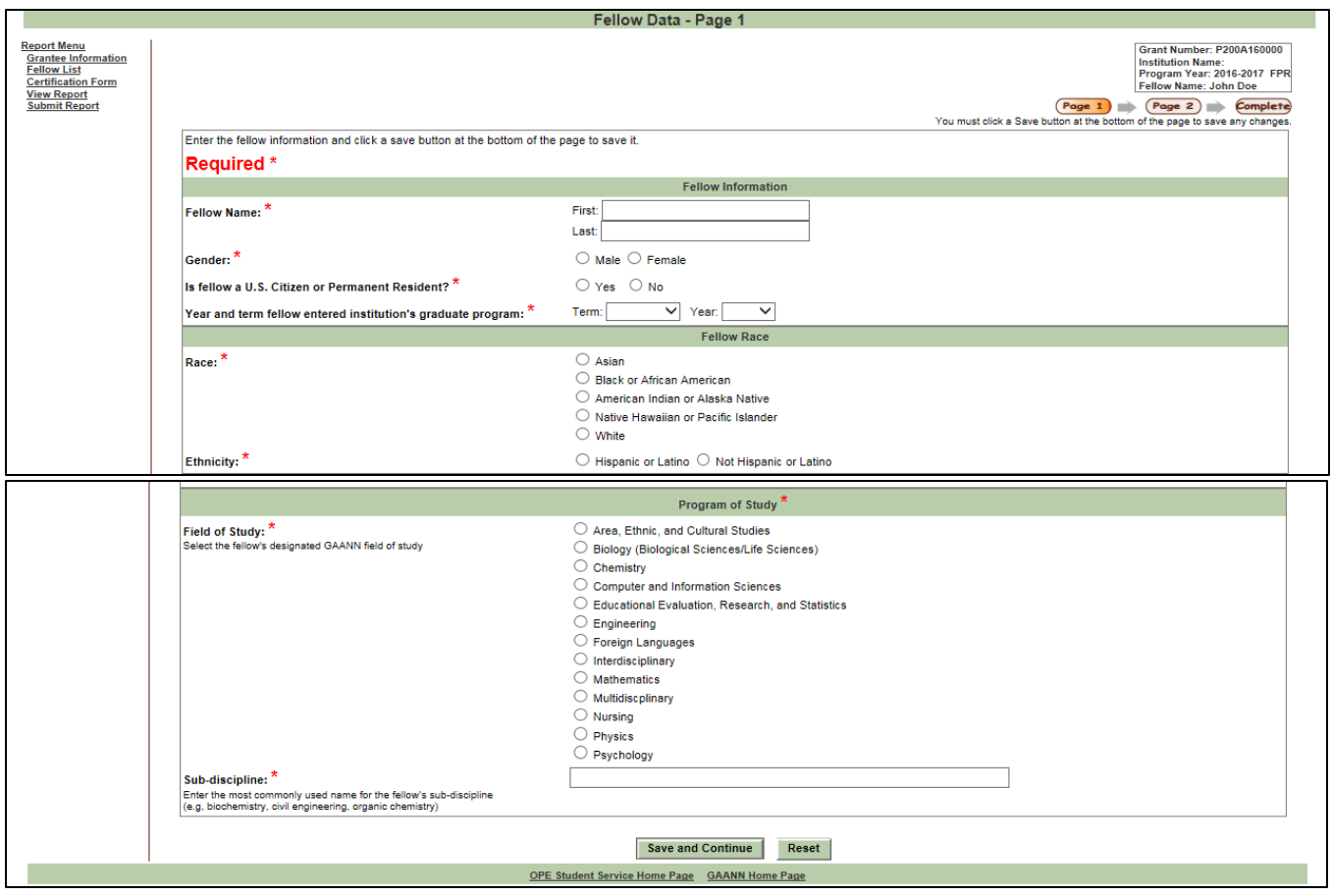

## **Funded Fellow Data – Page 2**

The Fellow Data – Page 2 screen below displays when the 'Save and Continue' button is clicked on the Page 1 screen or the Page 2 button is clicked for a funded fellow. Enter the information and click the 'Save and Continue' button.

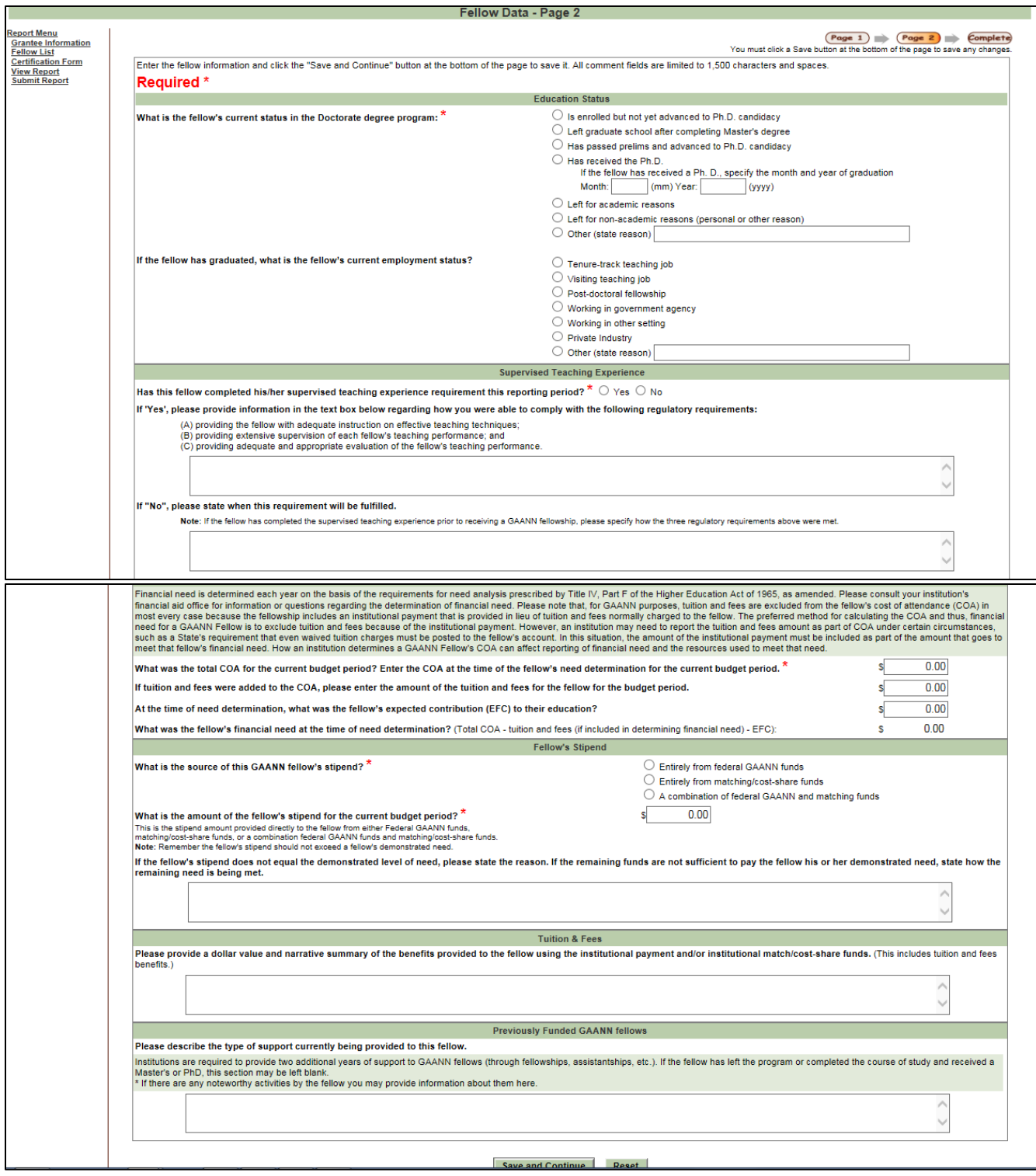

When you enter the fellow's stipend, the Performance Data on the Grantee Information 2 screen will be updated.

## **Complete Fellow Record**

When you click the 'Save and Continue' button on the Funded Fellow Data – Page 2 screen or the Complete button at the top of the page, the Complete Fellow Record screen will display. If there is missing information for the fellow, an error message will display. Click the link to return to the Fellow Data page and enter the missing information.

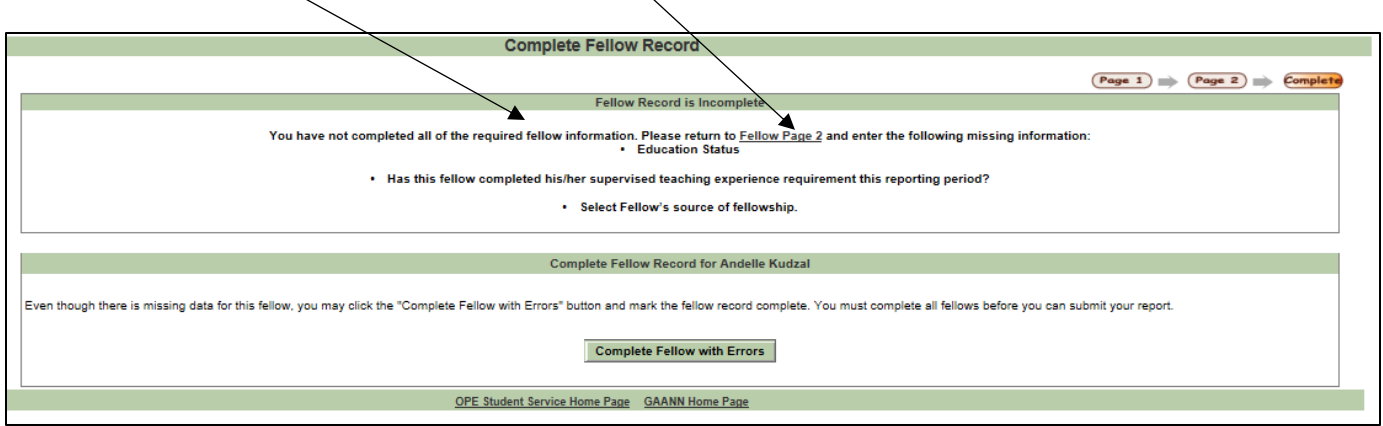

If all of the required information has been entered for the fellow, the screen will display like the one below.

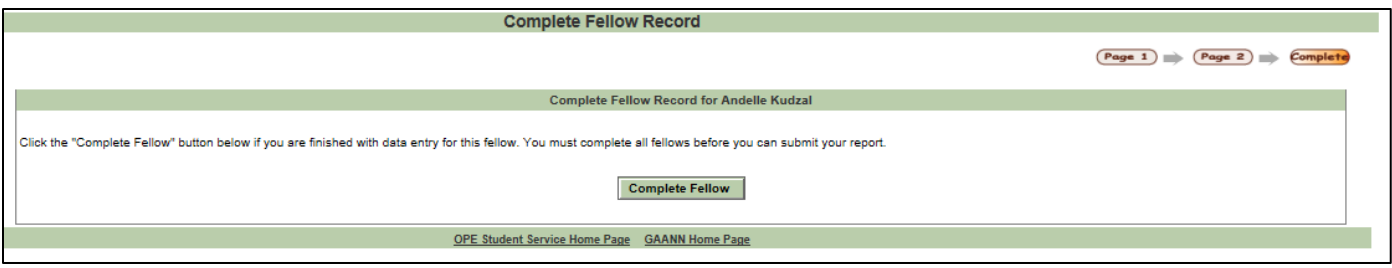

If you have finished entering the fellow's information, click the 'Complete Fellow' button.

You must click the 'Complete Fellow' button for each of your funded fellows before you can submit your report.

## **Not Funded Fellow**

If you have any fellows in your list who did not receive funding during the reporting period, click the 'Not Funded' option on the Fellow List screen and click the Edit button.

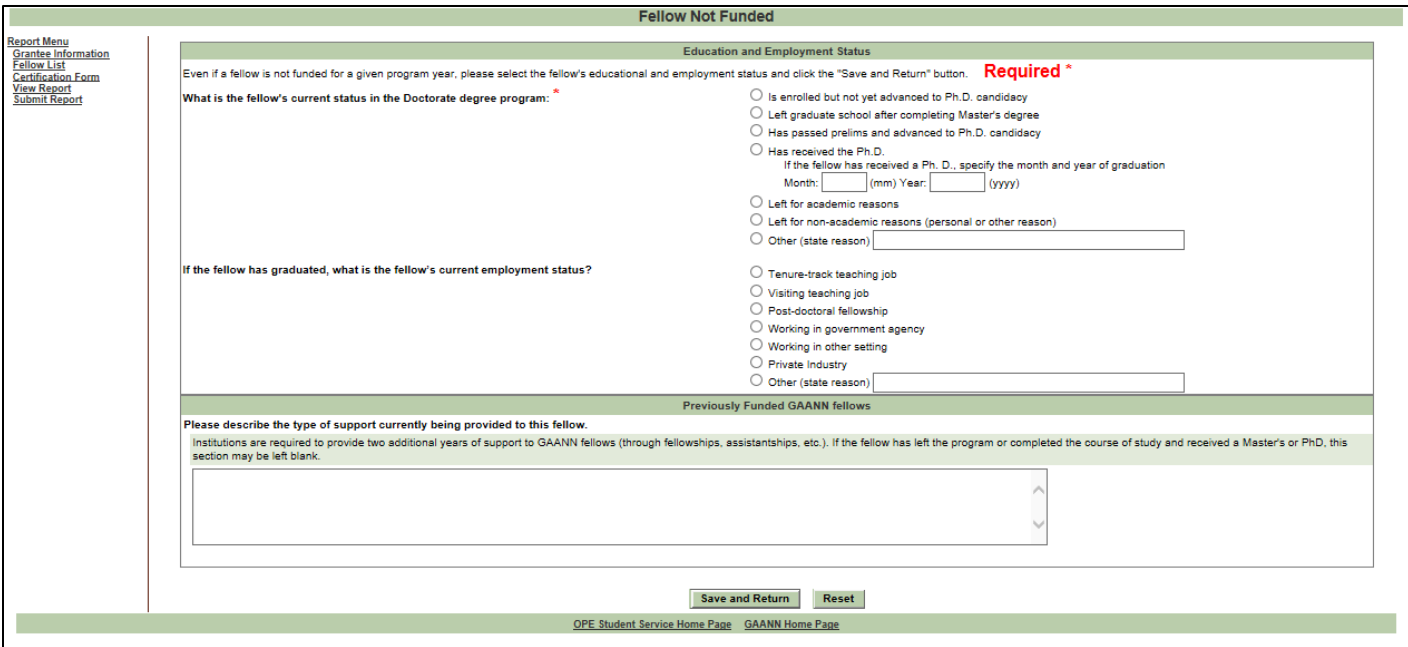

Answer the three questions and click the 'Save and Return' button.

#### **Submit Report**

After you have completed the Grantee Information screens and all of the Fellow information, click the 'View Report' link in the menu. A PDF with your report information will display. Review the information and if necessary, make any needed corrections.

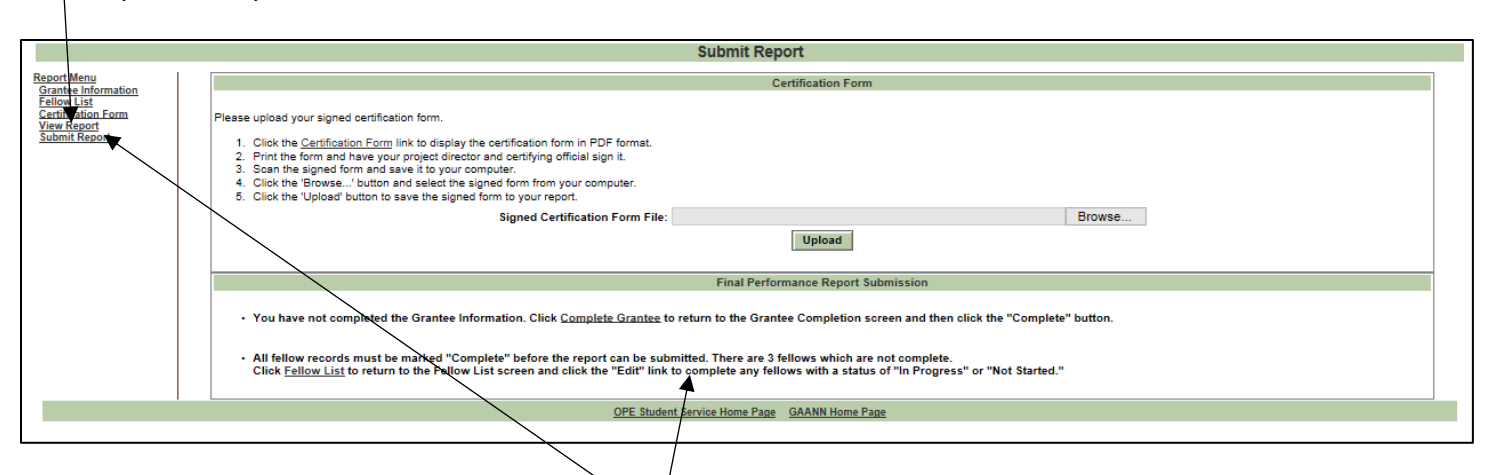

Once you have finished your report, click the 'Submit Report' link to submit it. If there is any information missing, an error message will display. Click the link to go to the page and enter the missing information.

Otherwise, the screen will display with a 'Submit Report' button like the one below.

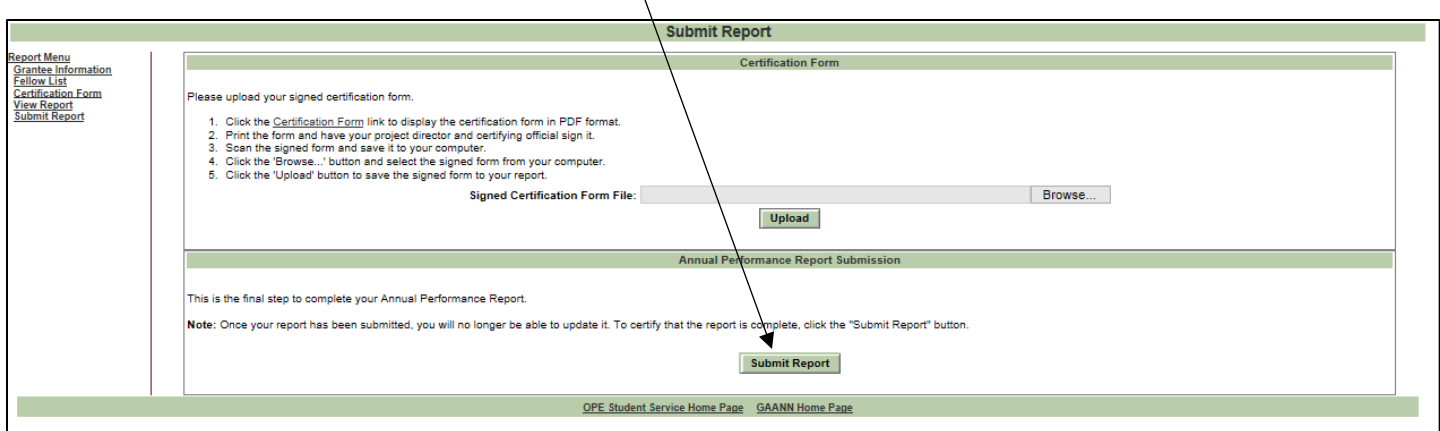

Before you submit your report, follow the instructions on the screen to download a certification form. Have the form signed and scanned and then upload it into the GAANN system by clicking the Upload button and selecting the file from your computer.

## **Submit Complete**

When you click the 'Submit Report' button, the screen below will display. Make sure you click the 'View Report' link and save a copy of the PDF for your records.

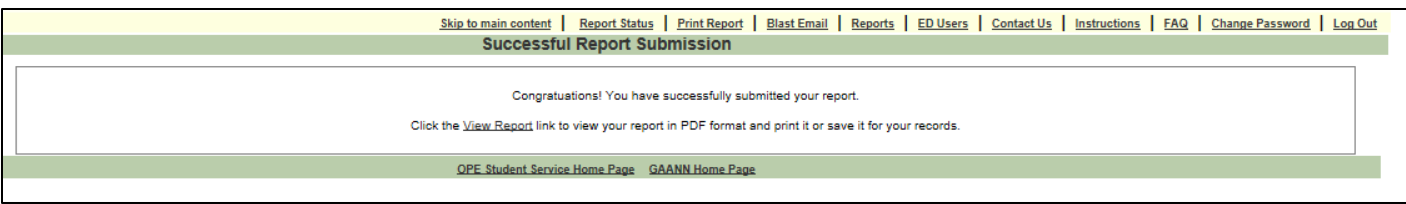

Once your report has been submitted, it cannot be updated. If you need to make changes to your report, contact your program officer to have the report unsubmitted.